# **Usa el Tyros como generador de sonido de tu Cubase**

Existen tres métodos diferentes para utilizar el Tyros 4 y sus fantásticos sonidos como motor de sonido de las secuencias MIDI que prepares en Cubase.

Vamos a explicar los tres métodos en orden de preferible- menos preferible, atendiendo a la complejidad de cada sistema.

Y lo mejor de todo, ino tendrás que tocar absolutamente nada en tu Tyros!

# **Método 1: Usando las plantillas de Cubase 6/7**

Si tienes Cubase en las versiones 6 o 7, ya vienen predefinidas las plantillas para Tyros (y otros muchos teclados), para asignar cualquiera de las innumerables Voces presentes en cada teclado.

¿Cómo usarlo? ¡Muy sencillo!

En Cubase, vamos a *Dispositivos* -> *Gestor de dispositivos MIDI*

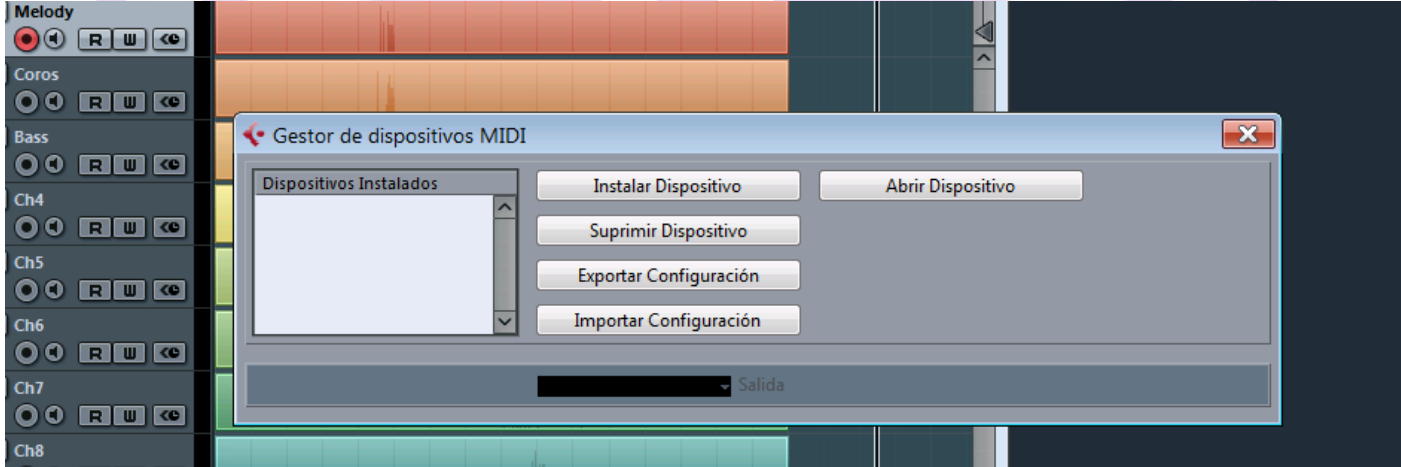

Como aún no tendremos instalado ninguno, pulsamos en "Instalar Dispositivo"

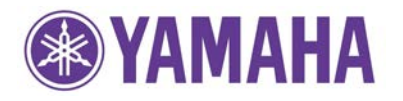

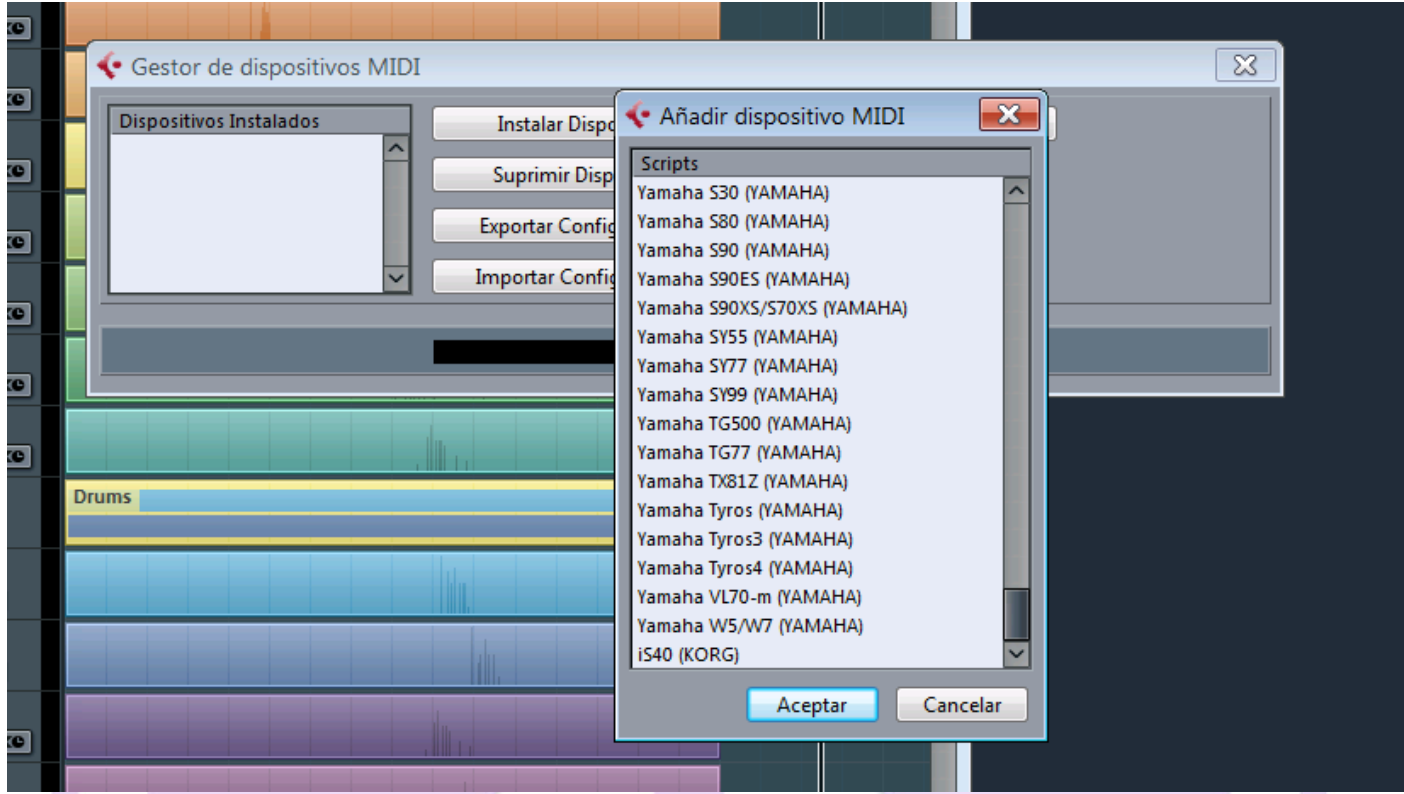

Se abre la lista de dispositivos disponibles, y elegimos nuestro teclado (en este caso, el Tyros 4, por ejemplo)

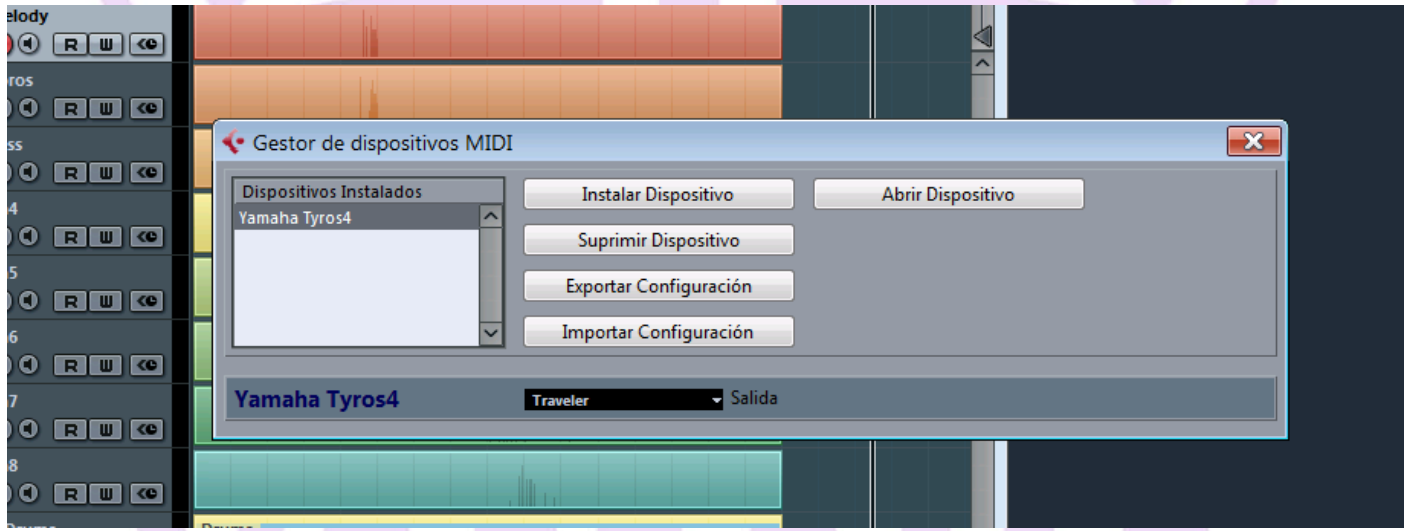

En el cuadro inferior que pone "Salida", aparecerá "No conectado", por defecto. Escogemos entonces nuestra Interfaz de audio. Si no seleccionamos la salida de audio correspondiente a nuestro sistema, no escucharemos ningún sonido pese a que elijamos las Voces correctas en los menús.

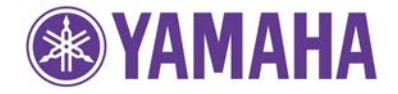

### Tutorial Yamaha

Lo siguiente que haremos será volver a nuestro proyecto de Cubase y crear una pista MIDI (si aún no la teníamos creada). En dicha pista, seleccionaremos como entrada *All MIDI Inputs* o el controlador que queramos utilizar. En la salida de la pista cambiamos nuestra interfaz de audio (en nuestro caso: "Traveler") por nuestro nuevo dispositivo MIDI con su correspondiente salida.

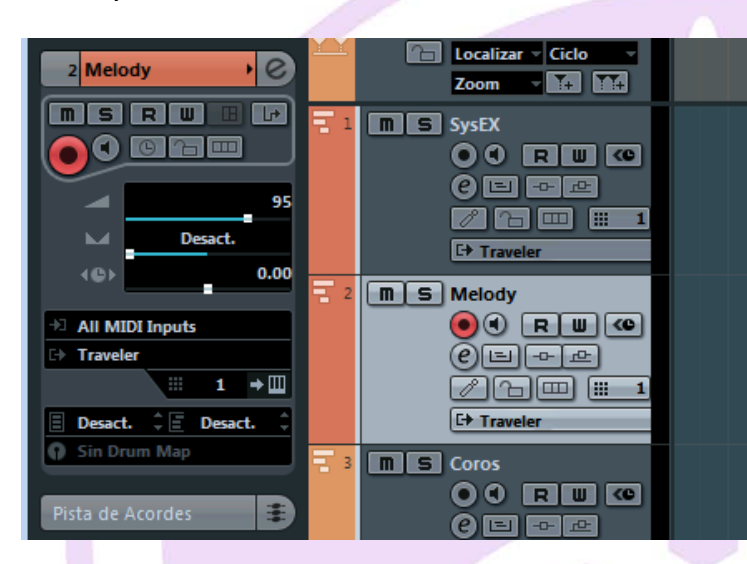

En nuestro ejemplo, cambiamos la interfaz y escogemos como salida *Tyros 4 (Traveler)* 

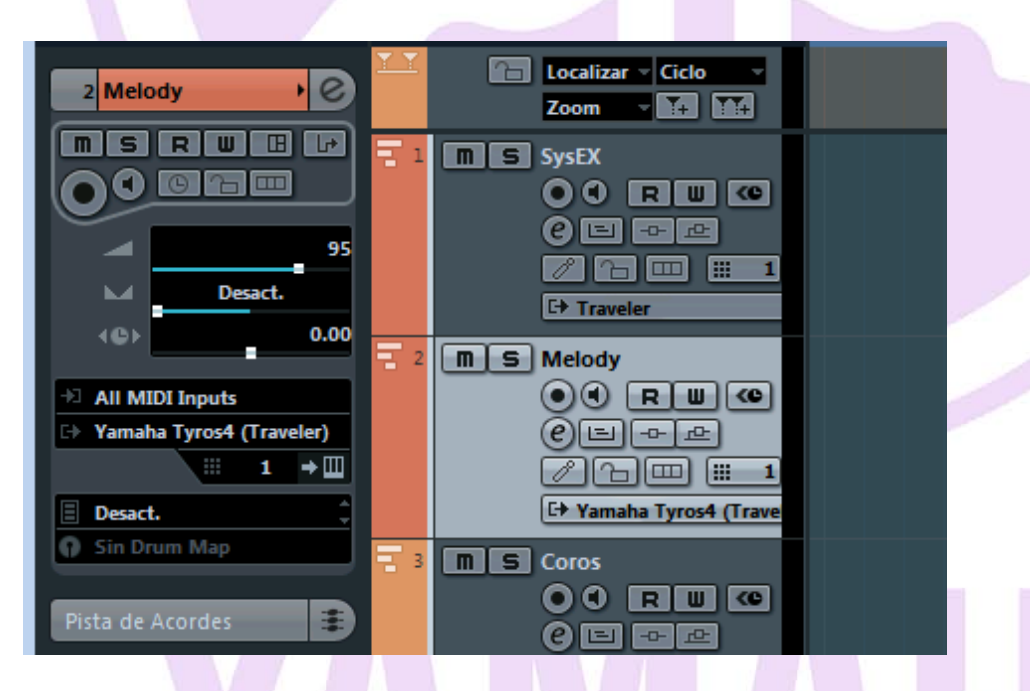

Ya tenemos las entradas y salidas de nuestra pista MIDI preparadas, basta con elegir el sonido que queramos.

Justo debajo de la salida de la pista MIDI, tenemos el *"Selector de programa".* Si pulsamos sobre él, aparecerá un desplegable con todos los sonidos de nuestro Tyros ordenados. Elegimos el sonido que queramos, ¡y ya está! ¡Todo listo!

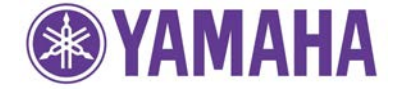

#### Tutorial Yamaha

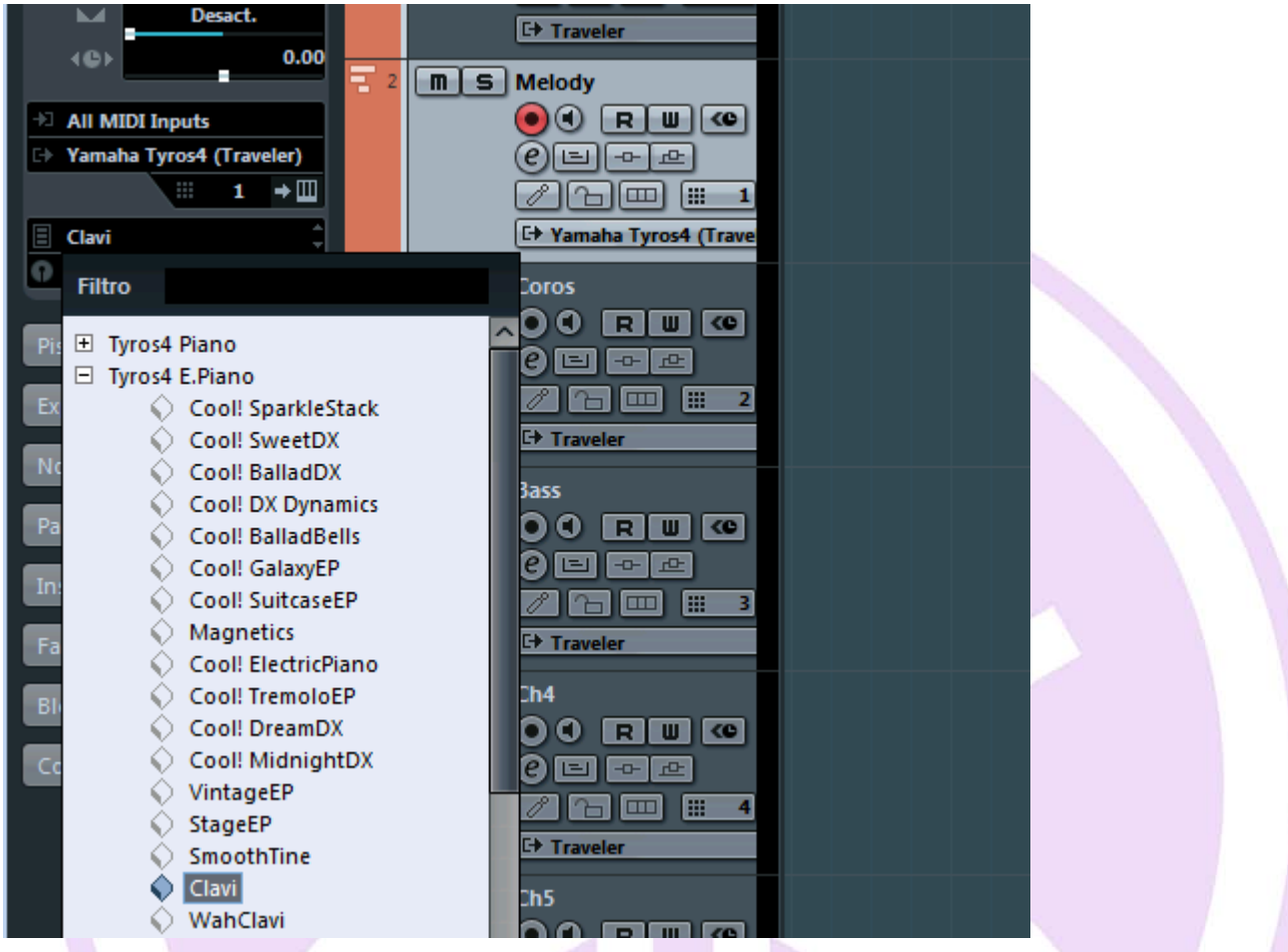

¡Veamos a continuación el método 2 en la próxima página!

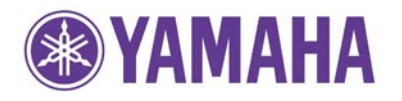

## **Método 2. Usando otras versiones de Cubase**

Si usamos una versión anterior a la 6 o 7 de Cubase, no tendremos la plantilla de Tyros 4 por defecto. ¿Qué podemos hacer? Simplemente añadirla nosotros mismos.

Para añadir la plantilla de Tyros 4 a nuestro Cubase 5, por ejemplo, tendremos que hacer lo siguiente:

- 1. Copiar el texto del Anexo 1 de este tutorial y pegarlo en un archivo .txt de Windows (archivo de sólo texto)
- 2. Con el Cubase cerrado, copiar ese txt que hemos creado (puedes nombrarlo *YamahaTyros4.txt*, por ejemplo) en la siguiente carpeta de Windows:

C:\Users\**NombreUsuario**\AppData\Roaming\Steinberg\**Cubase xxx**\Scripts\Patchnames\inactive\yamaha

Las negritas indican que son datos propios de tu sistema, tu nombre de usuario de Windows y la versión de Cubase que tengas. Si tu usuario es *Pepito* y utilizas Cubase 5, por ejemplo, la carpeta sería ésta:

C:\Users\**Pepito**\AppData\Roaming\Steinberg\**Cubase 5**\Scripts\Patchnames\inactive\yamaha

Una vez has copiado el archivo .txt en la carpeta indicada, abres Cubase y sigues el **método 1.**

Y veamos finalmente el método menos recomendado a continuación…

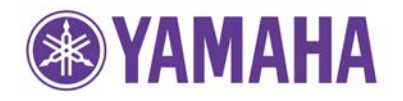

## **Método 3: sin utilizar plantillas (poco recomendado)**

Si no tenemos las plantillas, o no queremos crearlas, también podemos acceder a los sonidos del Tyros, aunque es un sistema más laborioso y por ello menos recomendable.

Si nos fijamos, en Tyros, al seleccionar un sonido en el propio teclado, al lado de cada sonido aparecen 3 números, por ejemplo:

Harpsichord: **#008-032-113**

Esos números corresponden a **MSB – LSB – PC**, respectivamente. MSB, LSB y PC son los números que identifican un sonido en particular en los bancos de sonidos del Tyros.

*Si no aparecen estos números directamente junto al nombre de la Voz, hay que ir en el Tyros a "Function", después seleccionar "Utility" y después "Config2". En esta pantalla tendremos que activar la opción "Display voice number" cambiando su valor a "ON".*

Como no tendremos cargada una plantilla de Dispositivo MIDI en nuestro Cubase, en la casilla de salida de la pista MIDI debe aparecer el nombre de nuestra interfaz de audio.

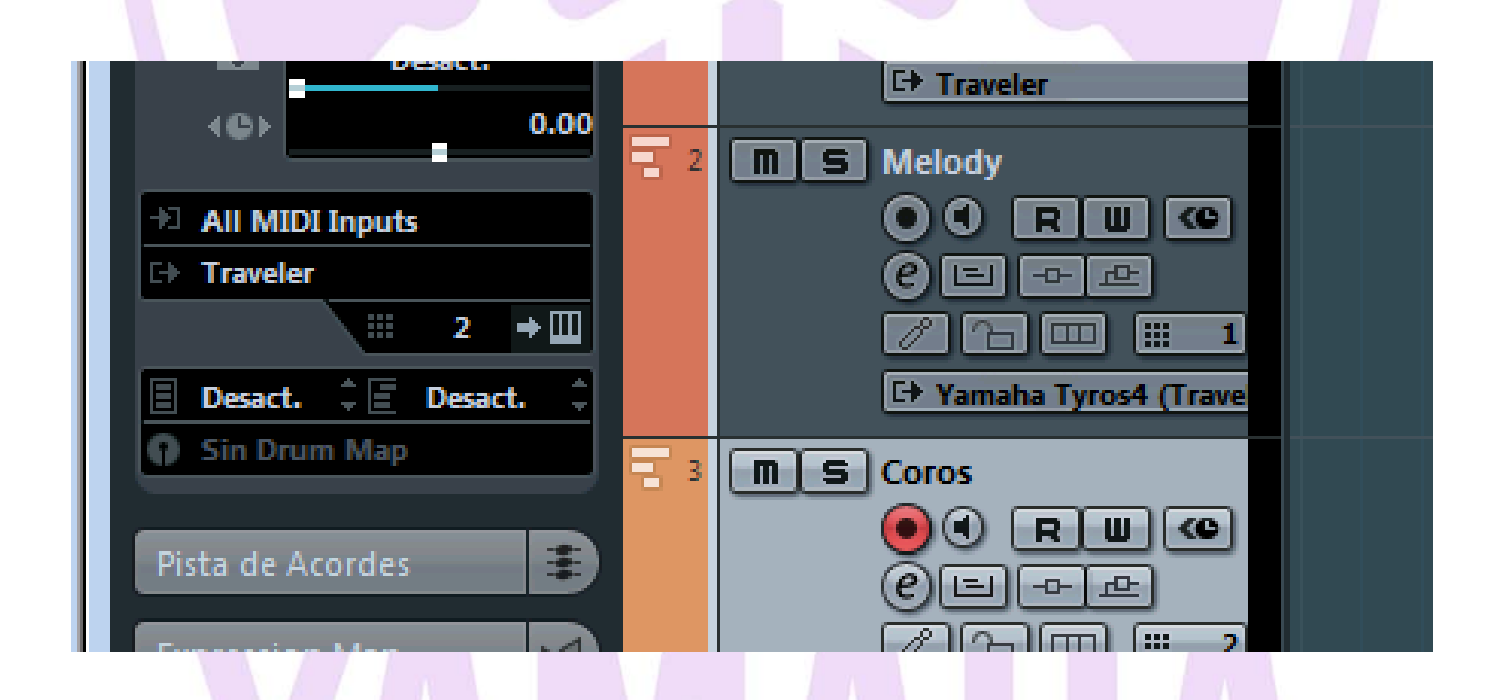

En nuestro caso aparece "Traveler". Debajo, vemos que hay dos casillas en donde aparece "**Desact.**". Justo ahí es donde debemos introducir el cambio de programa que queremos. ¿Cómo se hace? Pues de la siguiente manera:

1. En la casilla de la izquierda ponemos (**MSB\*128)+LSB**

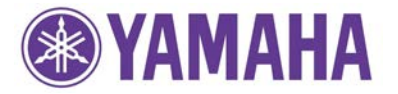

2. En la casilla de la derecha ponemos **PC**.

En el ejemplo de Harpsichord, los tres números que identifican el sonido son, tal como vimos más arriba, **8-32-113**.

Así pues, en la casilla izquierda aplicamos la fórmula: (**8**\*128)+**32** = 1056**.** Por tanto en dicha casilla escribimos **1056.**

Y en la derecha, **113.**

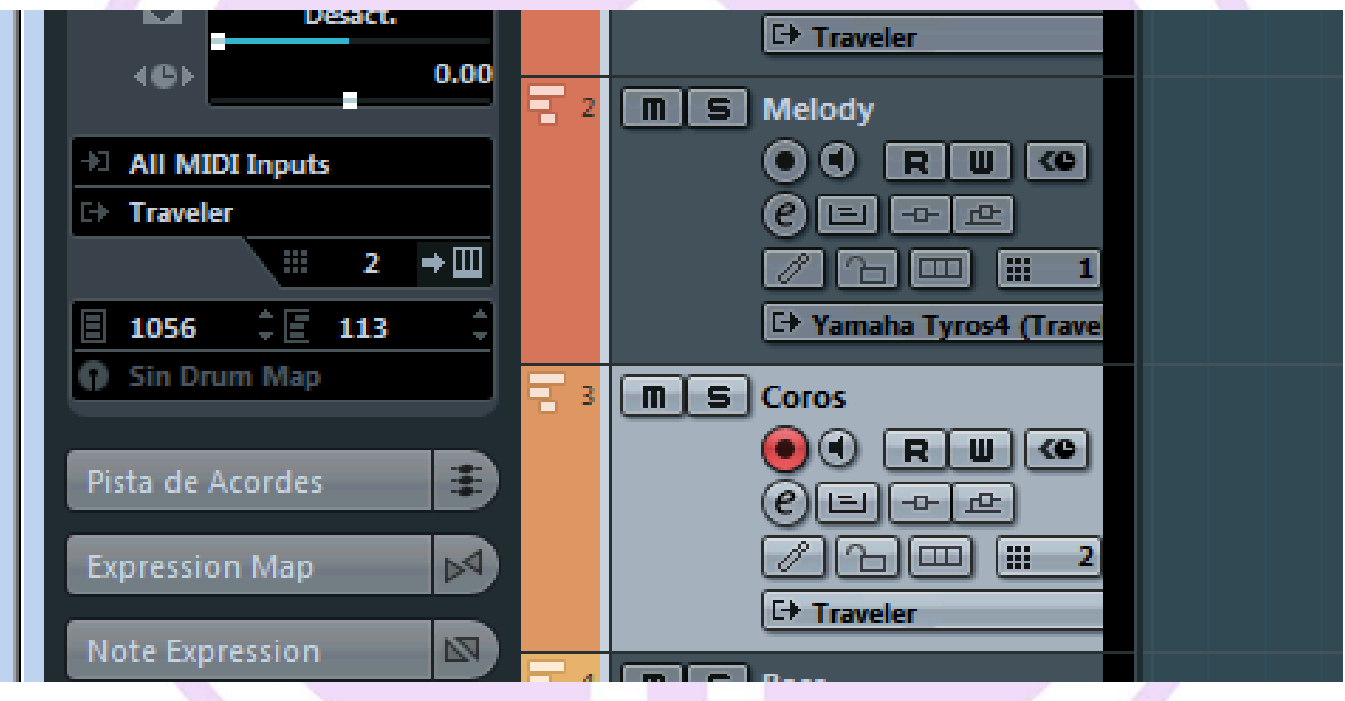

¡Y ya está! Con esto Cubase sabrá que programa del Tyros debe utilizar.

Ten en cuenta que este método número 3 debe repetirse en cada una de las pistas MIDI de tu proyecto, por lo que a la hora de secuenciar puede que tengas que repetir esta operación ¡16 veces!

Es simplemente más cómodo utilizar la plantilla preconfigurada del Tyros (si utilizas Cubase 6 o 7), o crear tu propia plantilla de Tyros (si utilizas cualquier otra versión).

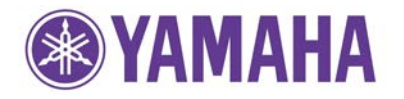